## **2)Как зайти в облако.**

- **2.1)** заходим в свою почту на Mail.ru;
- **2.2)** нажимаем левой кнопкой мыши на значок облака в левом нижнем углу экрана;

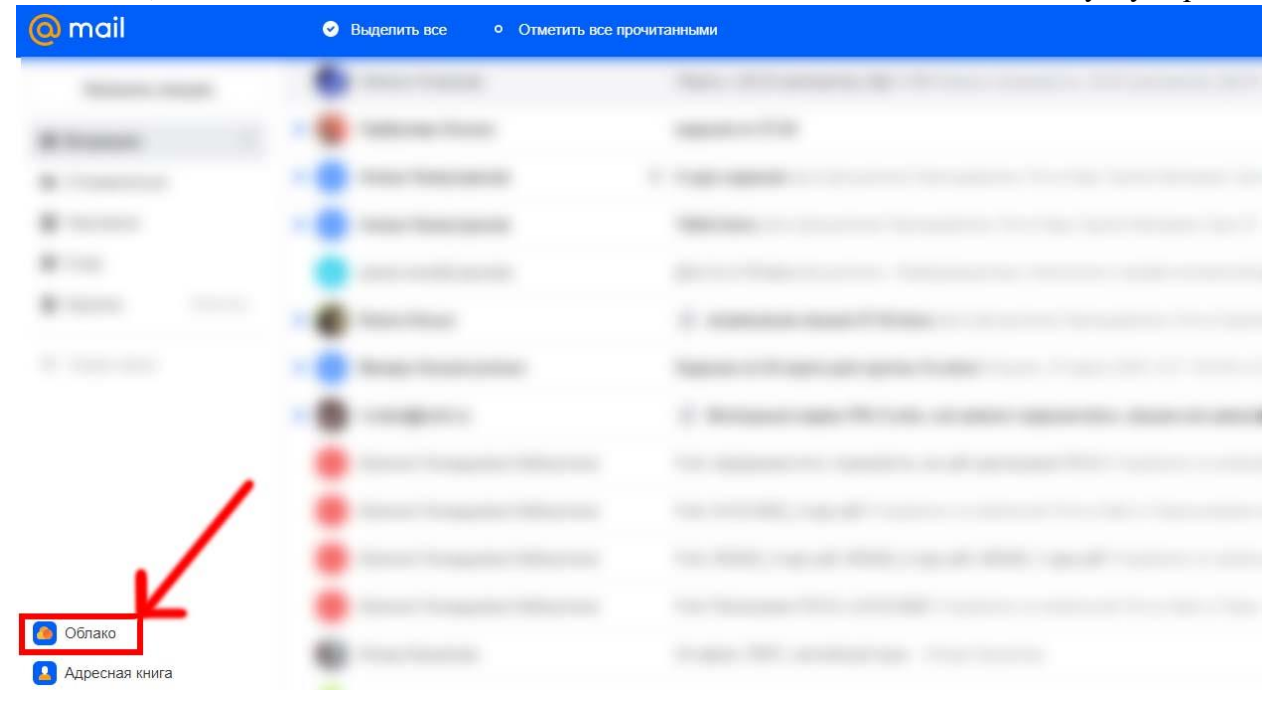

## **3)Как создать папку.**

В центральной части экрана отображается содержимой выбранной папки, с которым можно

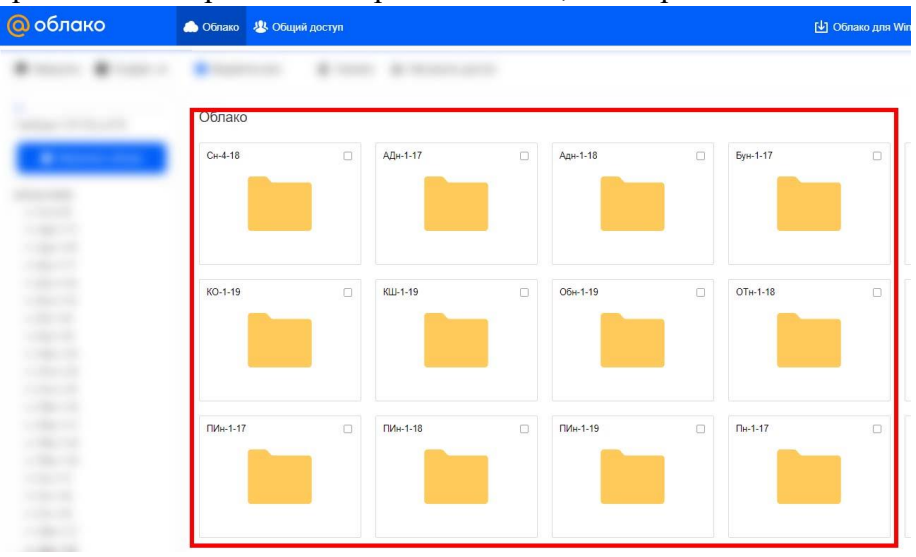

совершать различные действия;

Для удобства преподавателя необходимо для каждой группы создавать отдельные папки, внутри папки создать свою дисциплину (например: **Удн-1-18 – Информационные технологии**)

**3.1)** нажимаем левой кнопкой мыши кнопку «Создать» в левом верхнем углу экрана;

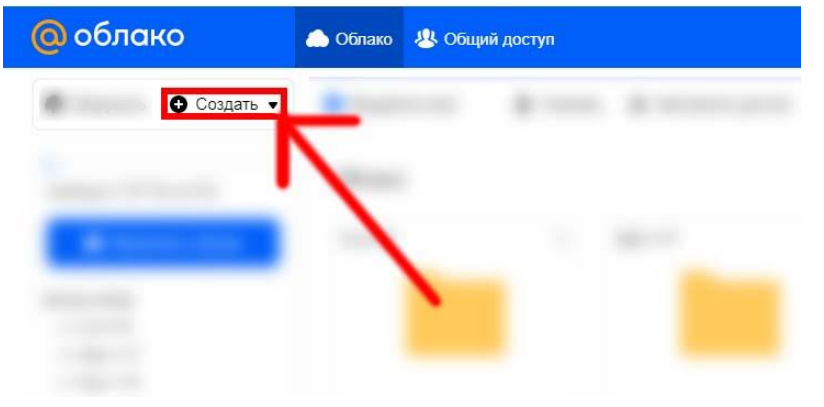

**3.2)** нажимаем левой кнопкой мыши кнопку «Папку» в появившемся меню в левом верхнем

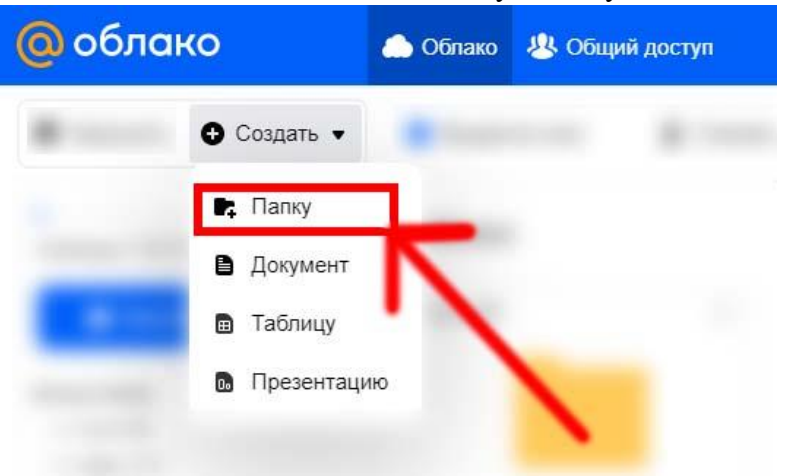

углу экрана;

- **3.3)** вводим название группы;
- **3.4)** нажимаем левой кнопкой мыши кнопку «Создать» в средней части экрана;

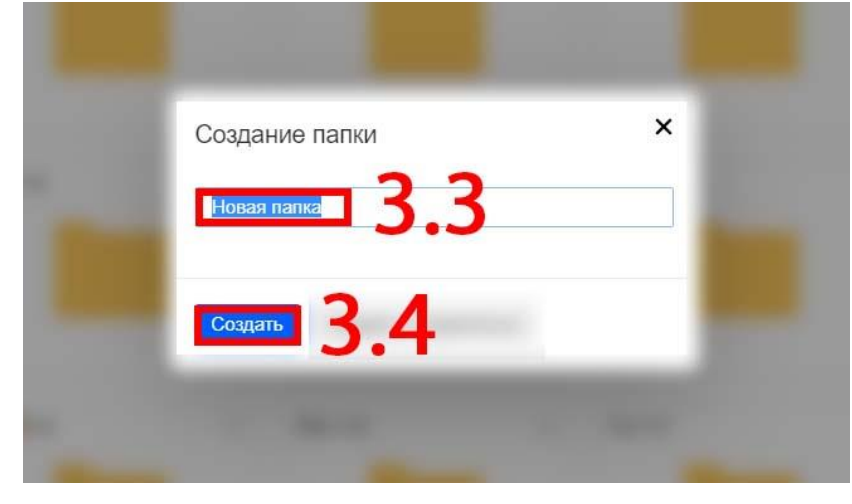

Содержимое созданной вами папки автоматически открывается, теперь вы можете приступить к загрузке файлов с заданиями в эту папку (дисциплина).

## **4)Как загружать файлы в облако.**

**4.1)** для загрузки заданий нажмите левой кнопкой мыши кнопку в виде облака в нижнем

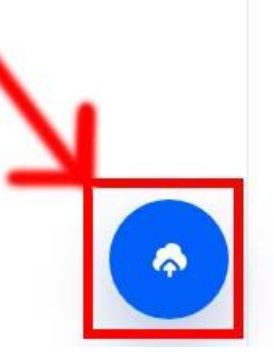

правом углу экрана;

**4.2)** после этого в центре экрана появится меню, в котором вам необходимо будет выбрать файл для загрузки и нажать левой кнопкой мыши на него;

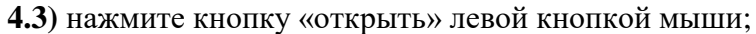

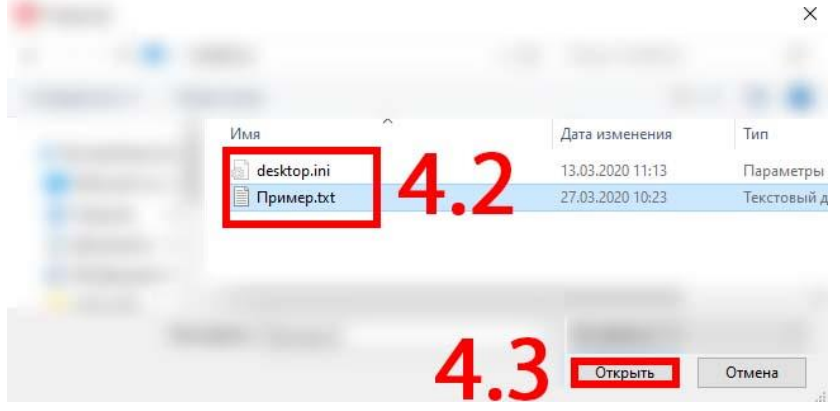

«Облако» загрузит эти файлы и через некоторое время вы увидите их в выбранной папке. Это позволит в дальнейшем отправлять ссылки на эти задания.

## **5)Как создавать ссылку в облаке.**

**5.1)** наведите курсор мыши в нижний правый угол изображения папки и нажмите в появившемся меню левой кнопкой мыши на значок в виде двух соединённых звеньев цепи;

**5.2)** в центре экрана появится окно, в котором будет написан адрес ссылки на ваш папку. Скопировать эту ссылку можно либо нажатием на значок справа от адреса, либо одновременным

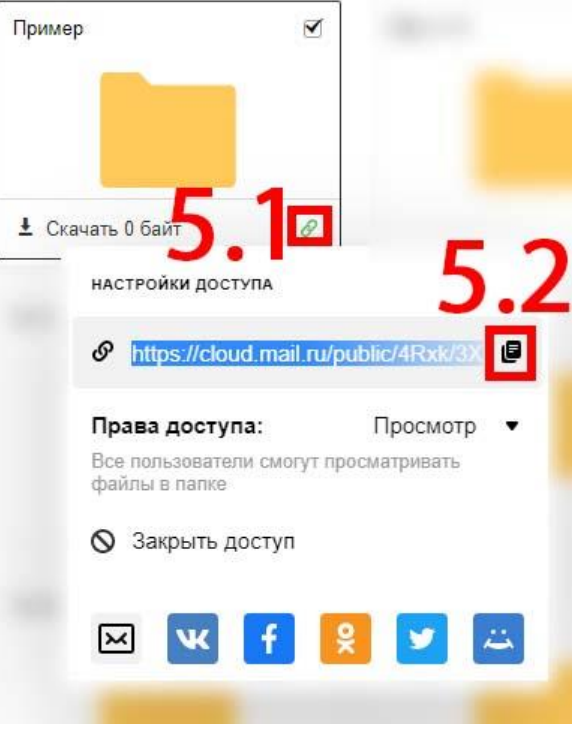

нажатием клавиш «Ctrl» и «С».

**Аналогично можно сделать ссылку на файл**

**Теперь эту ссылку вы можете вставить в Теоретический материал или в Задании**